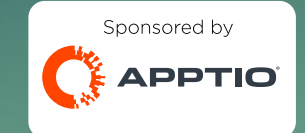

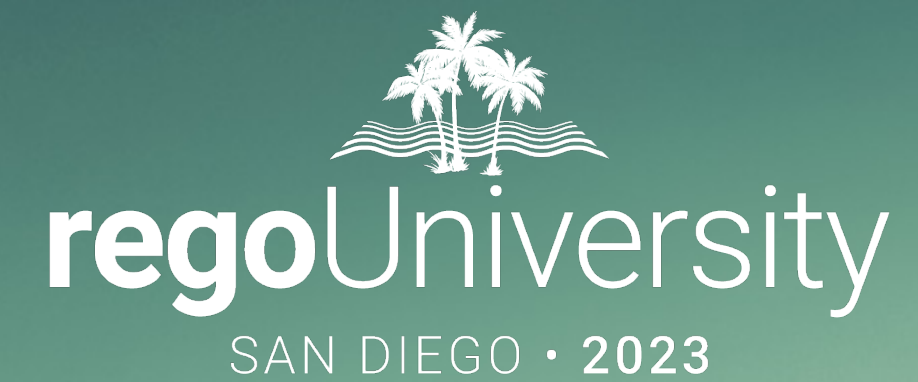

## Apptio IT Planning Best Practices

**Your Guides:** ic Chan and Rob DeLeo

- Take 5 Minutes
- Turn to a Person Near You
- Introduce Yourself
- Business Cards

2

# Quick Poll

- How many are using IT Planning today?
- How many are using PFP or IIP today?
- Are your cost center owners logging into ITP and managing their forecasts/budgets directly in the tool?

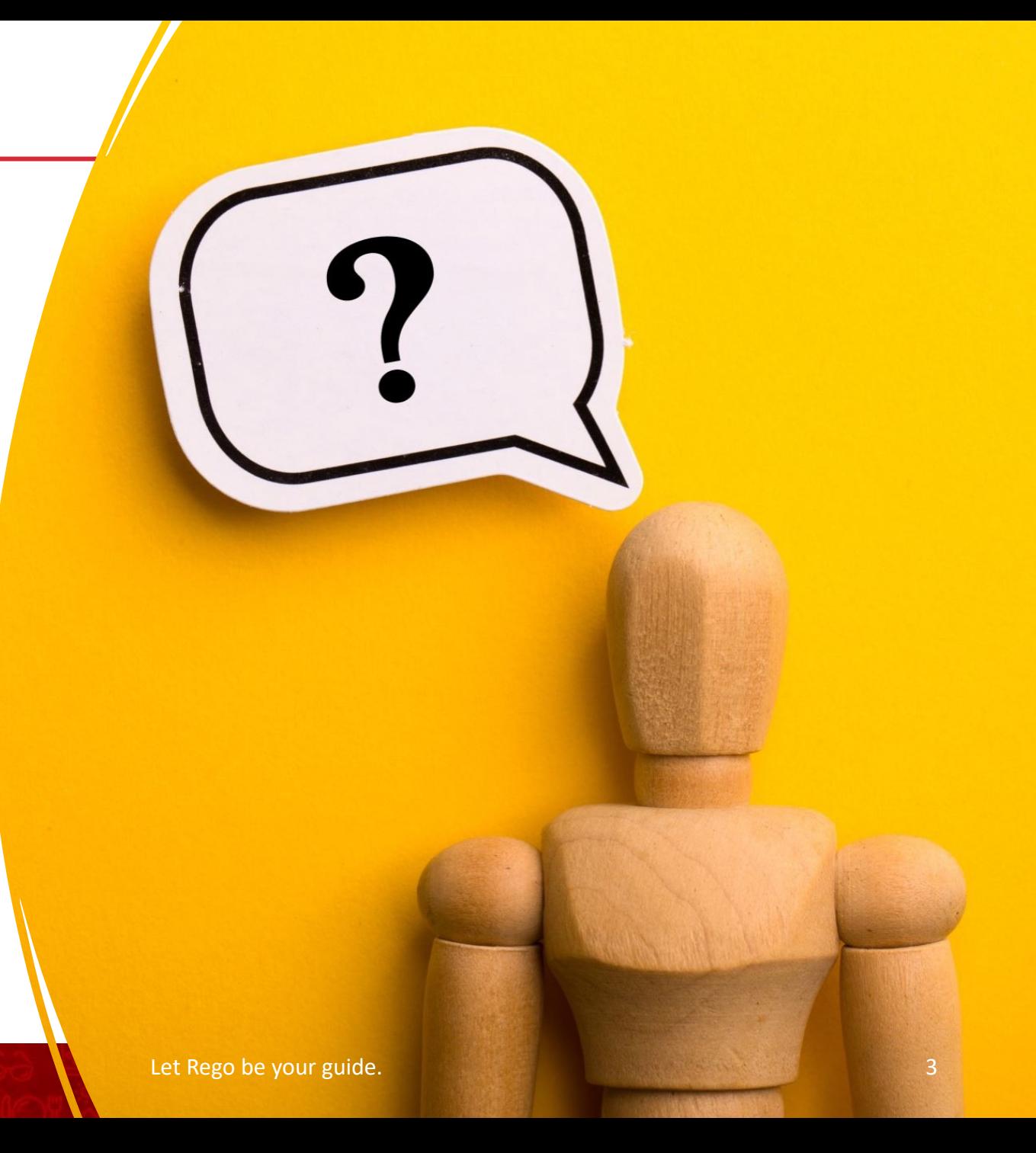

- Custom layouts
- Bookmarks
- Dropdown and autofill
- Cost object permissions
- Dashboard reports
- Targets
- Change history / Event Log
- Data input enforcement
- Managing archive
- Stay on top of product updates
- Q&A / Ideas & Suggestions

# Part 2: ITP Best Practices

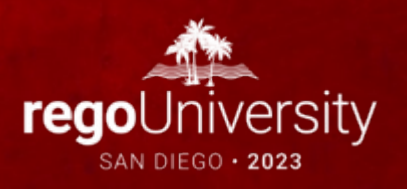

- Allows you to set users up with layouts specific to them  $\frac{8}{9}$
- Makes the use of ITP Clearer and more straight forward
- Streamlines the planning and forecasting process
- Make layouts Public or Private
- Can hold on to filters

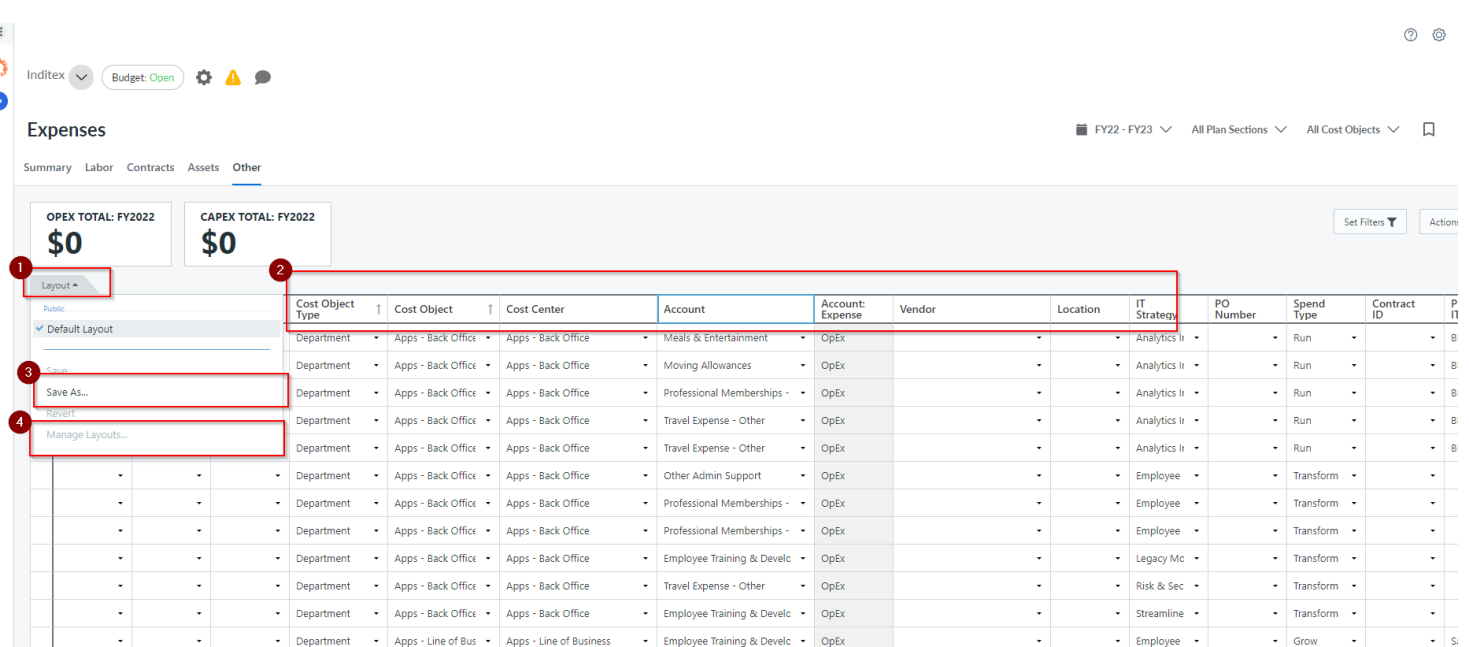

- Allows users to bookmark important areas to navigate quickly
- Holds filters
- Can set homepage to allow users to set the most used view as a default
- Quickly set up different views for your workflow

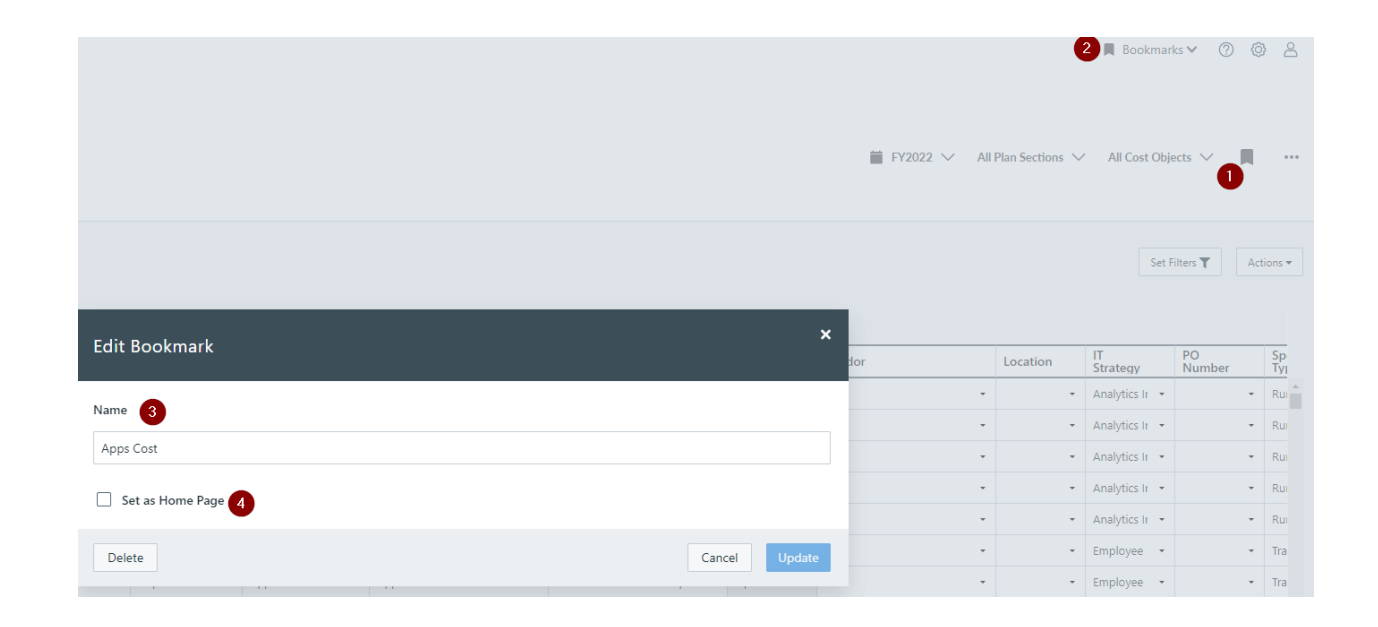

- Give users only the ability to pick from a dropdown list or a pre -populated list.
	- Limits free text errors
	- Allows for quicker population of cells
	- Standardized and normalized data.
- Auto fill give users ability to enter needed data that can be predetermined
	- Allows for quicker population of cells
	- Standardized and normalized data

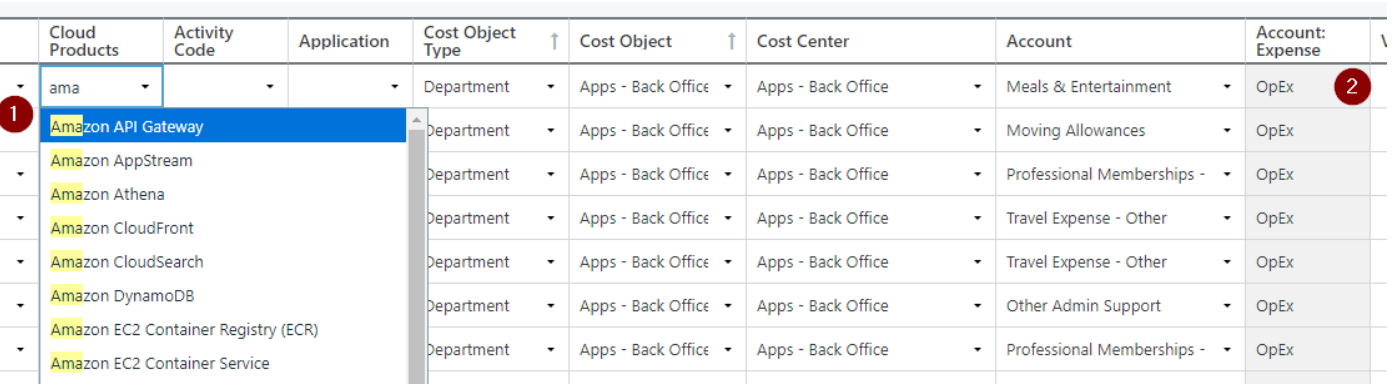

## Line-Item Filters / Dependent Drop Downs

- Restrict options based on a value already entered.
- Dimension can be filtered down by another Dimension or List.

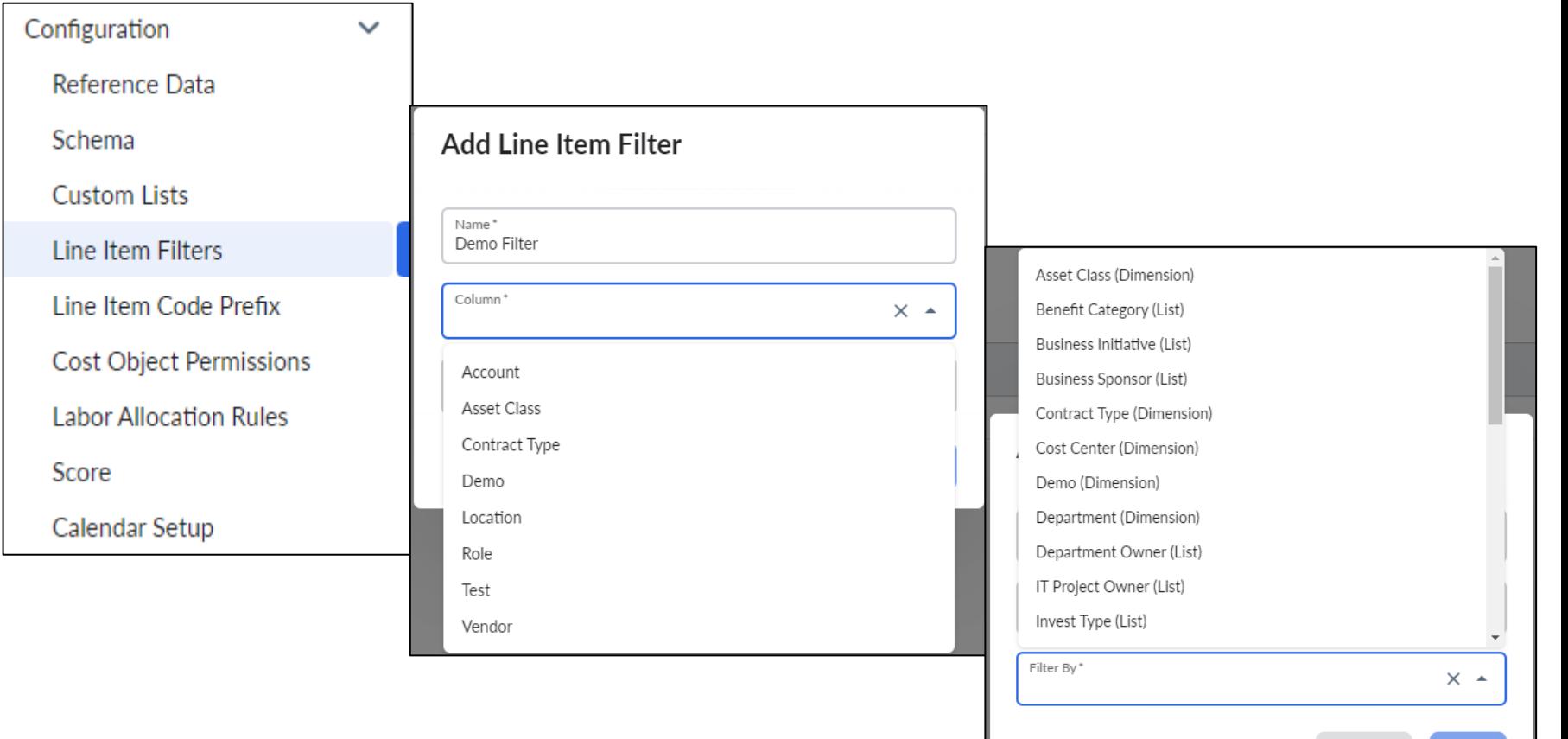

Cancel

- Gives ability to capture sensitive data without risk of data being seen by unwanted users.
- Can declutter slicers and data to make use of the tool cleaner and more smooth
- Can allow access from multiple different levels.
- Built off the cost center hierarchy

 $...$ 

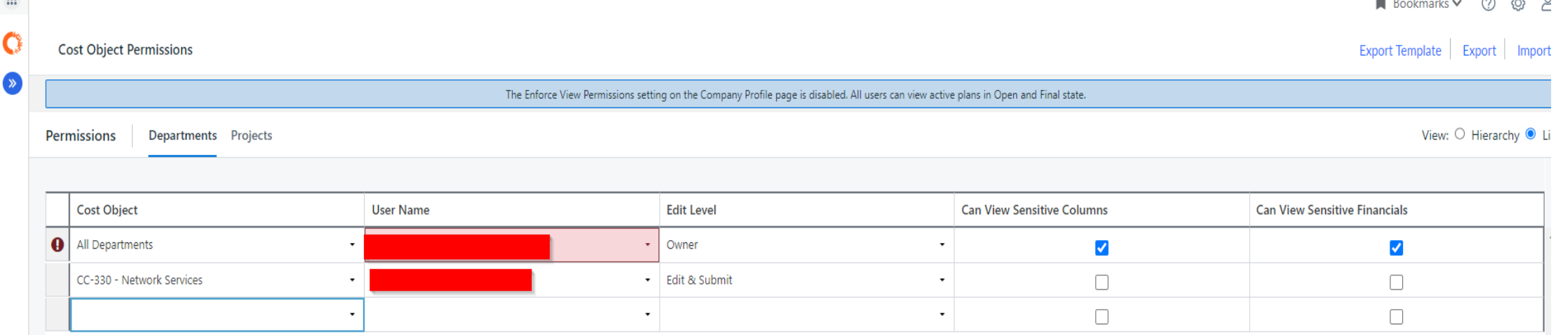

 $\cdots$   $\otimes$   $\otimes$  0

• How are you managing your cost object permissions today?

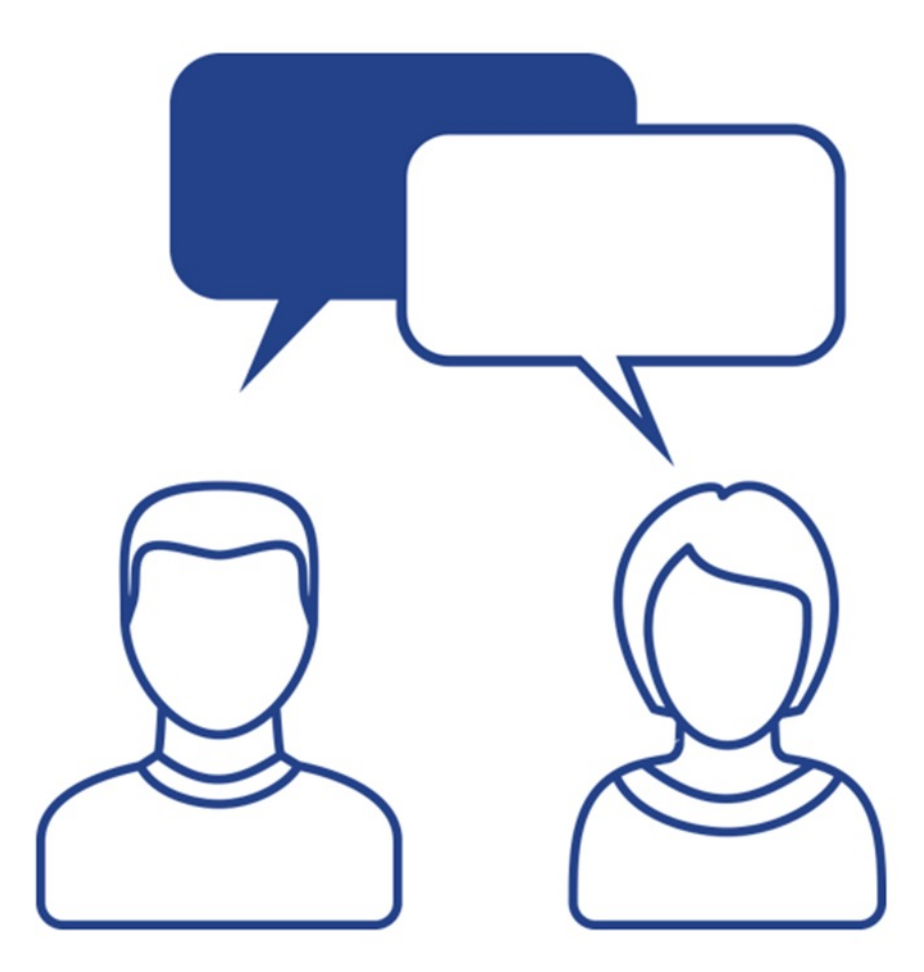

- Out of the box reports can provide a lot of detail
- Less customizable than CT but can be customized in a few areas.
- Great views on differences between different plans or forecasts.

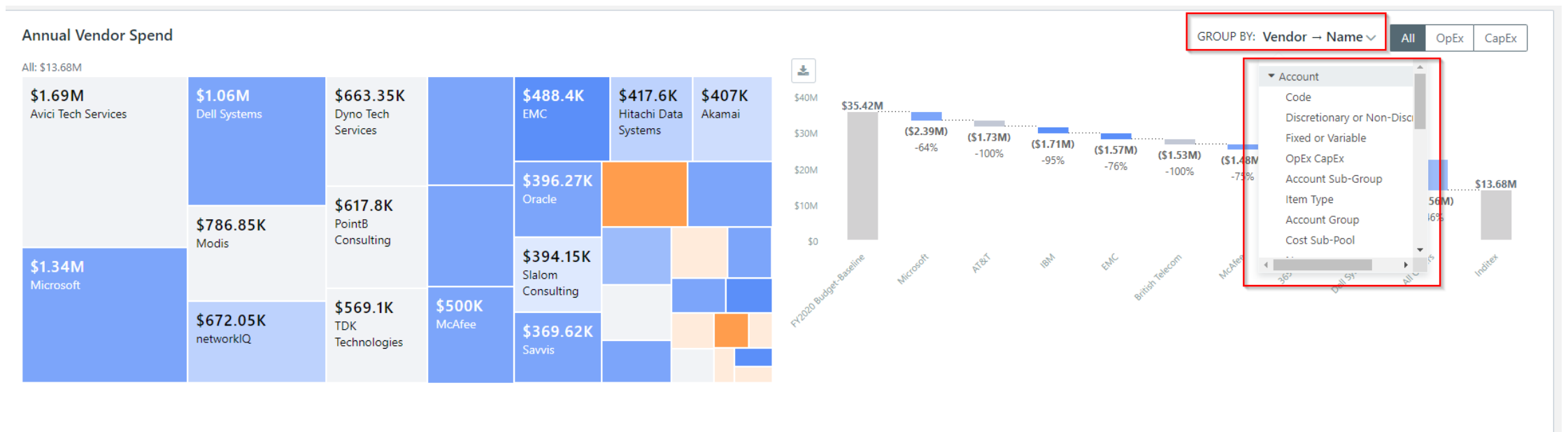

### Discussion

• What challenges have you faced with using/implementing IT Planning?

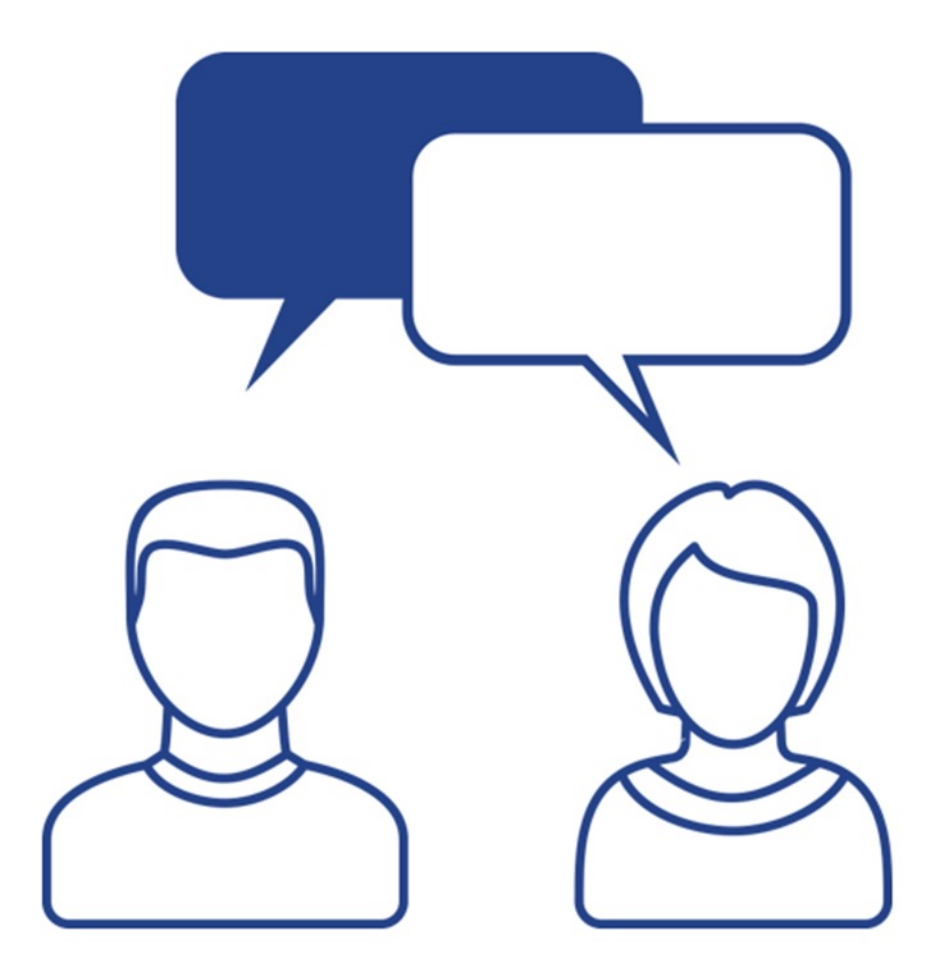

Targets

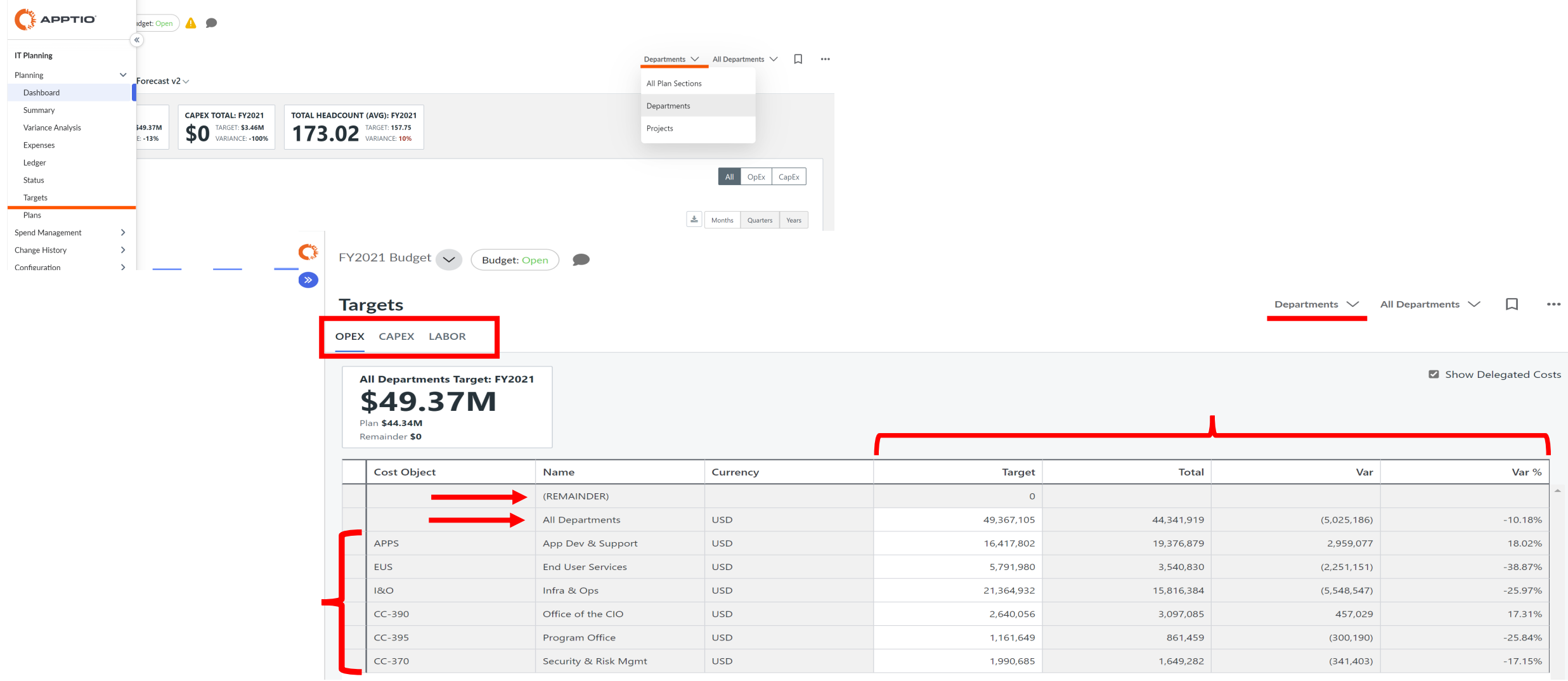

### Targets

• Targets are visible in the Dashboard, Summary, Expenses, and Ledger views of a budget, next to the OpEx and CapEx KPIs at the top of the report.

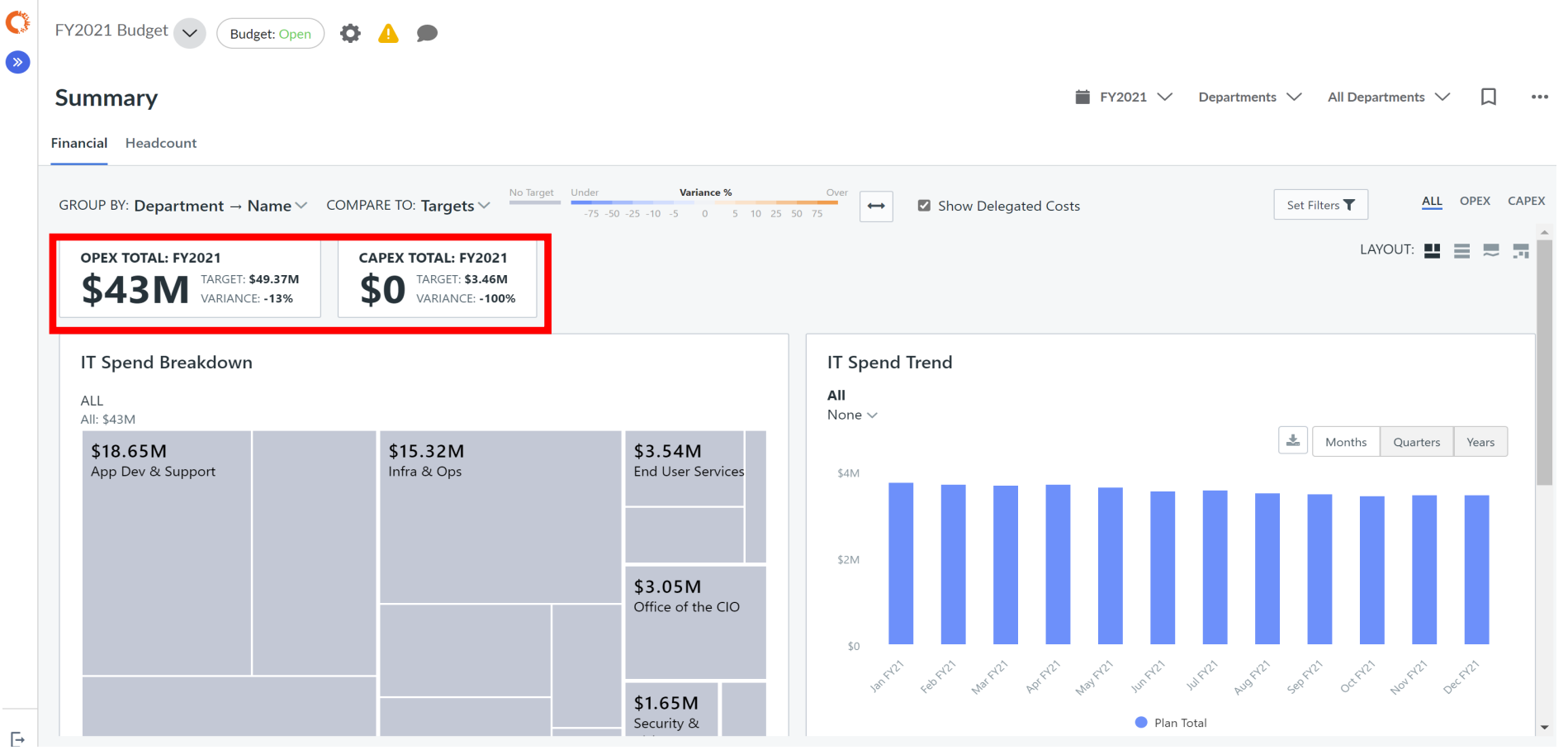

regoUniversity2023

Let Rego be your guide.

## Change History / Event Log

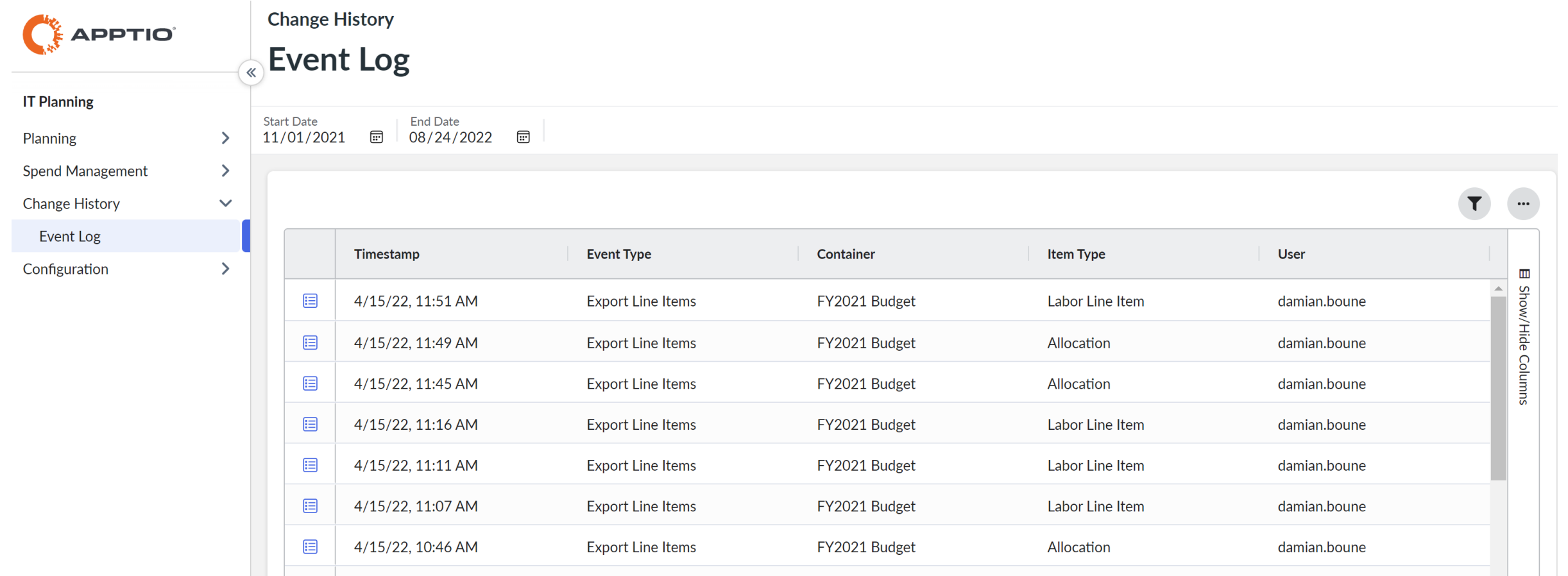

### Event types in Change History

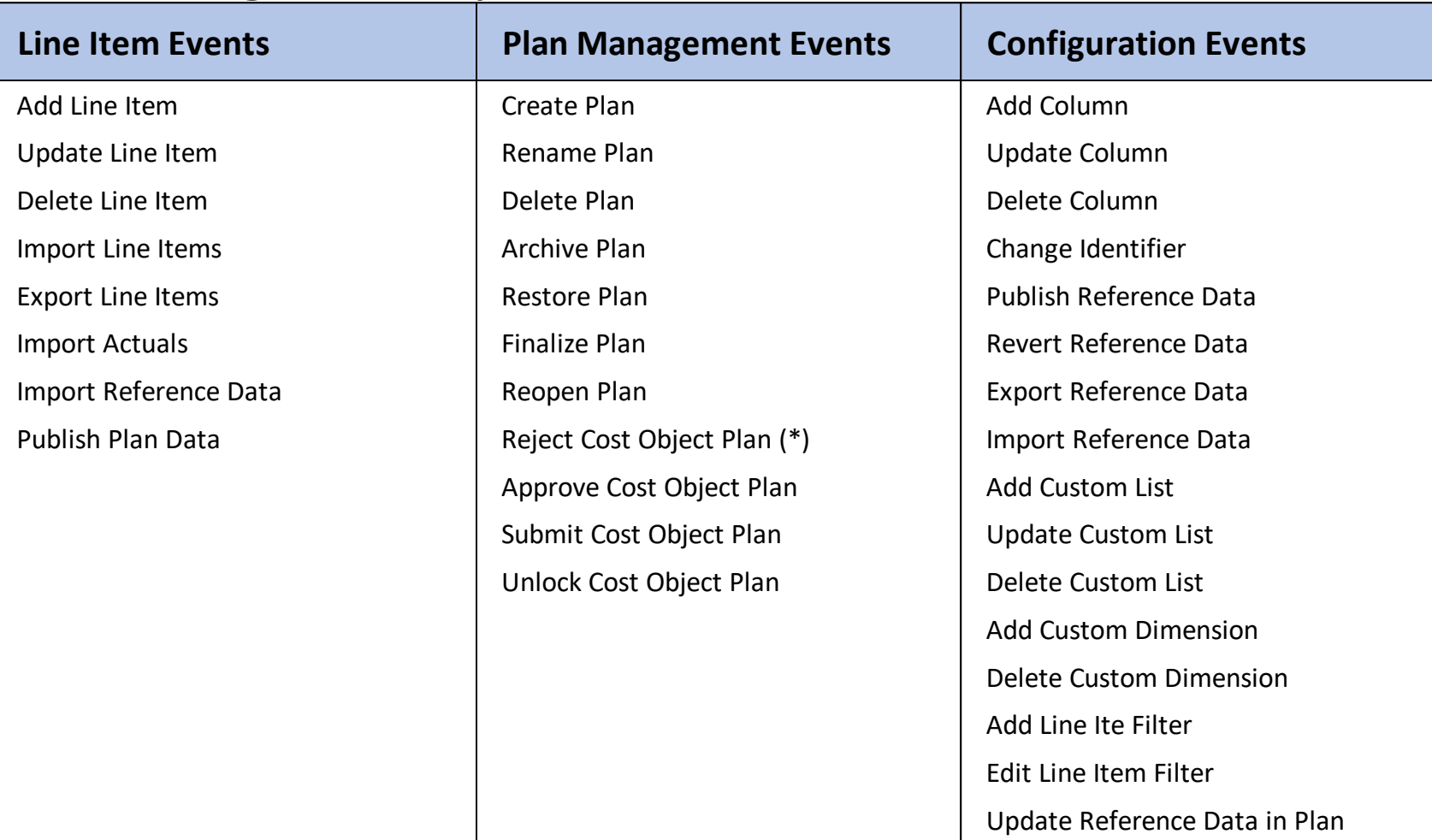

(\*) Return comment can be found in the Plan Status section.

## Data Input Enforcement

### Enforcing data input through "Mandatory for Data Entry" checkbox for improved data quality & reporting

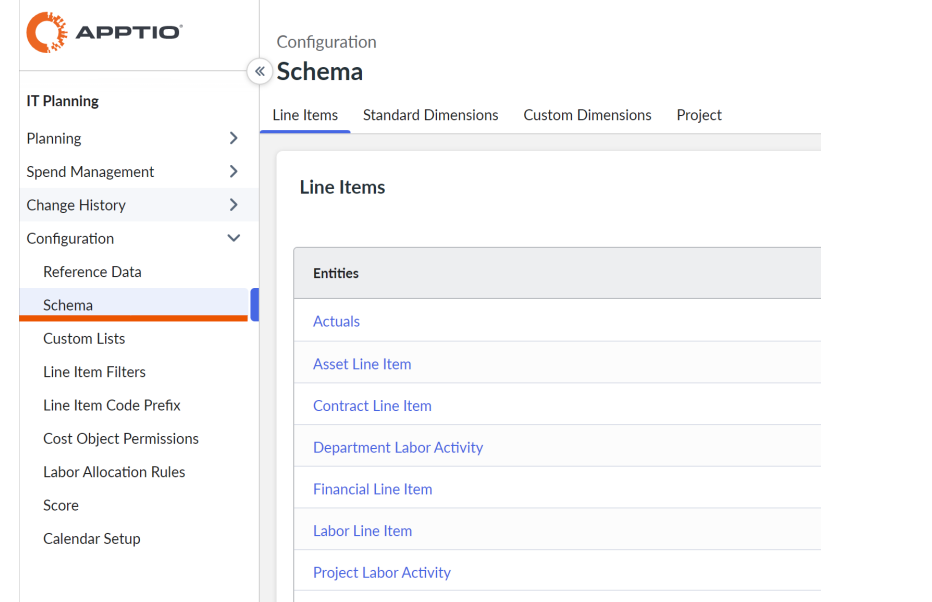

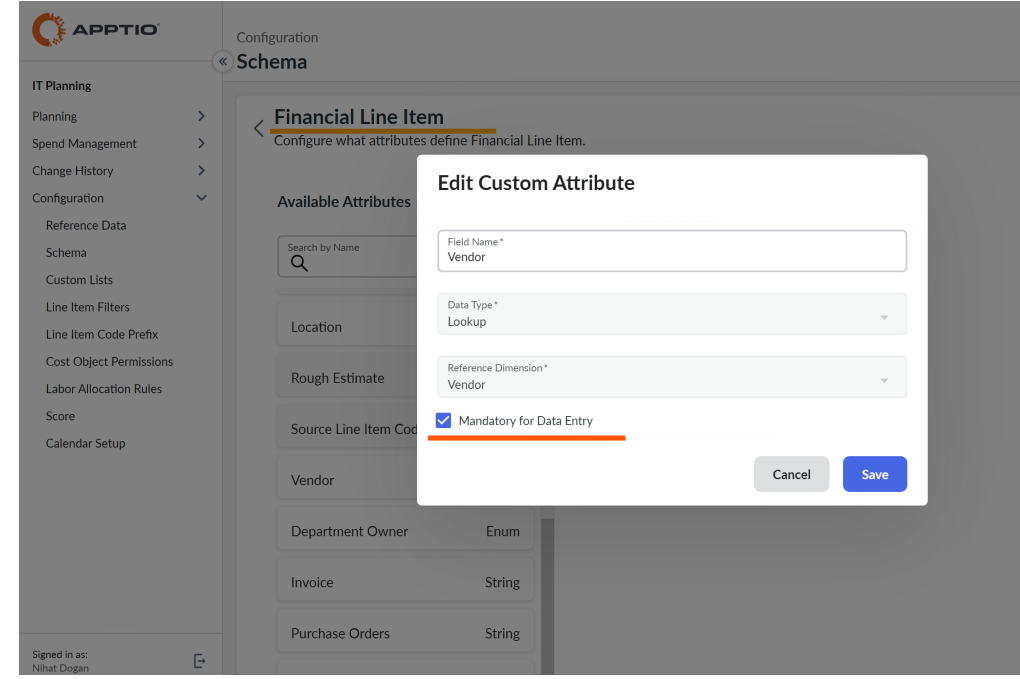

• What's your strategy on managing Active and Archived plans to manage your IT Planning environment performance?

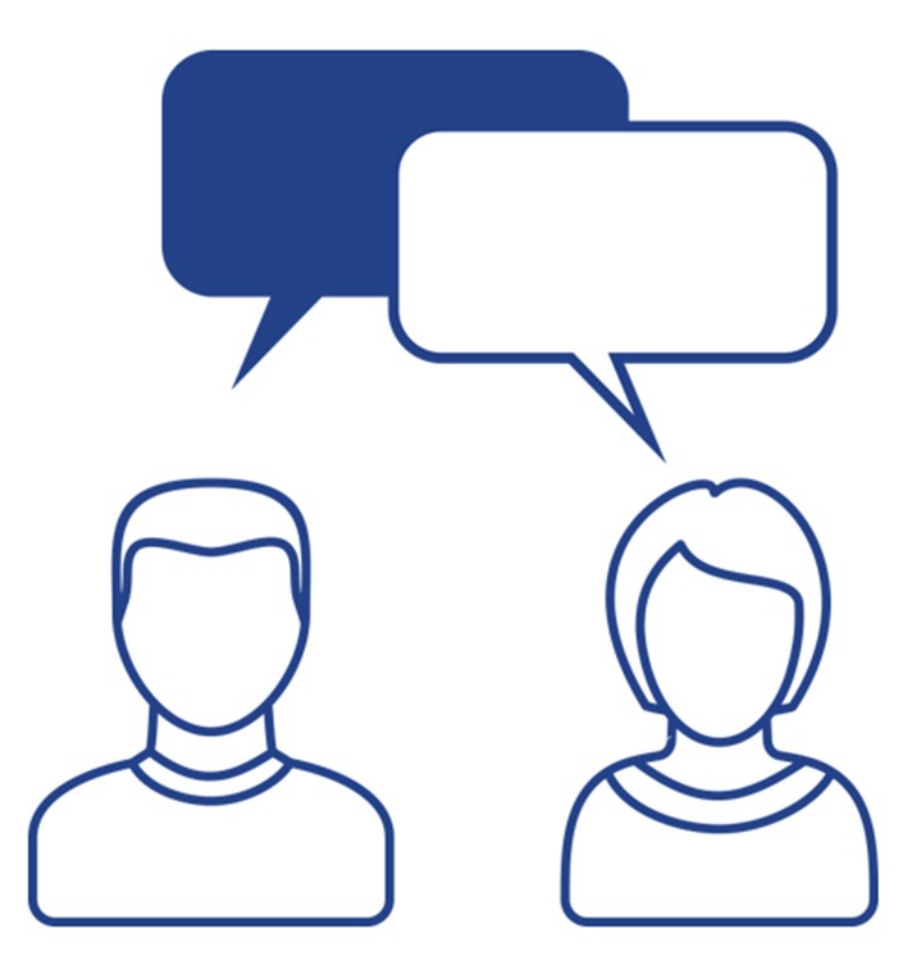

## Managing Archive 20

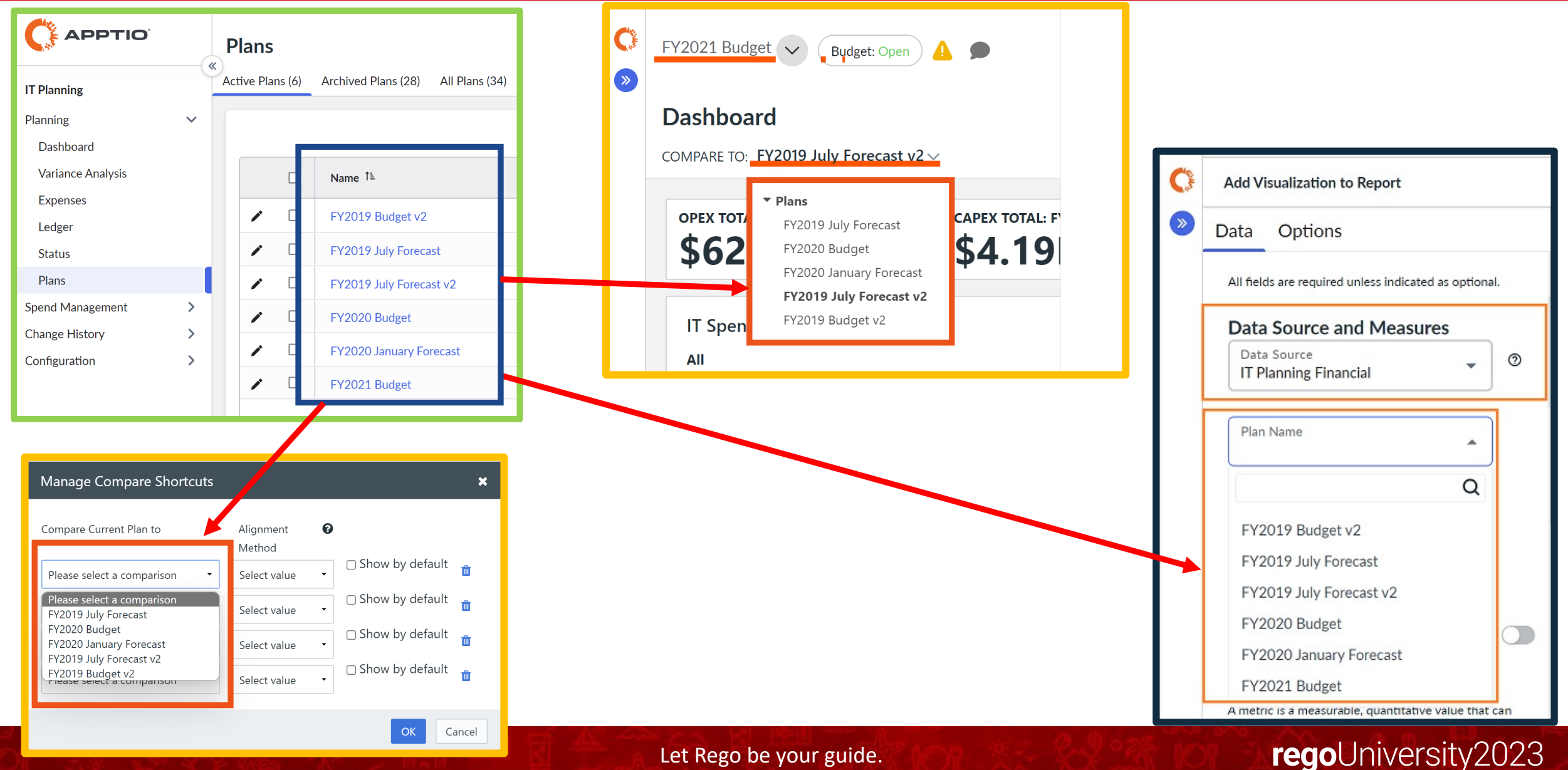

## Managing Archive **21 Managing Archive**

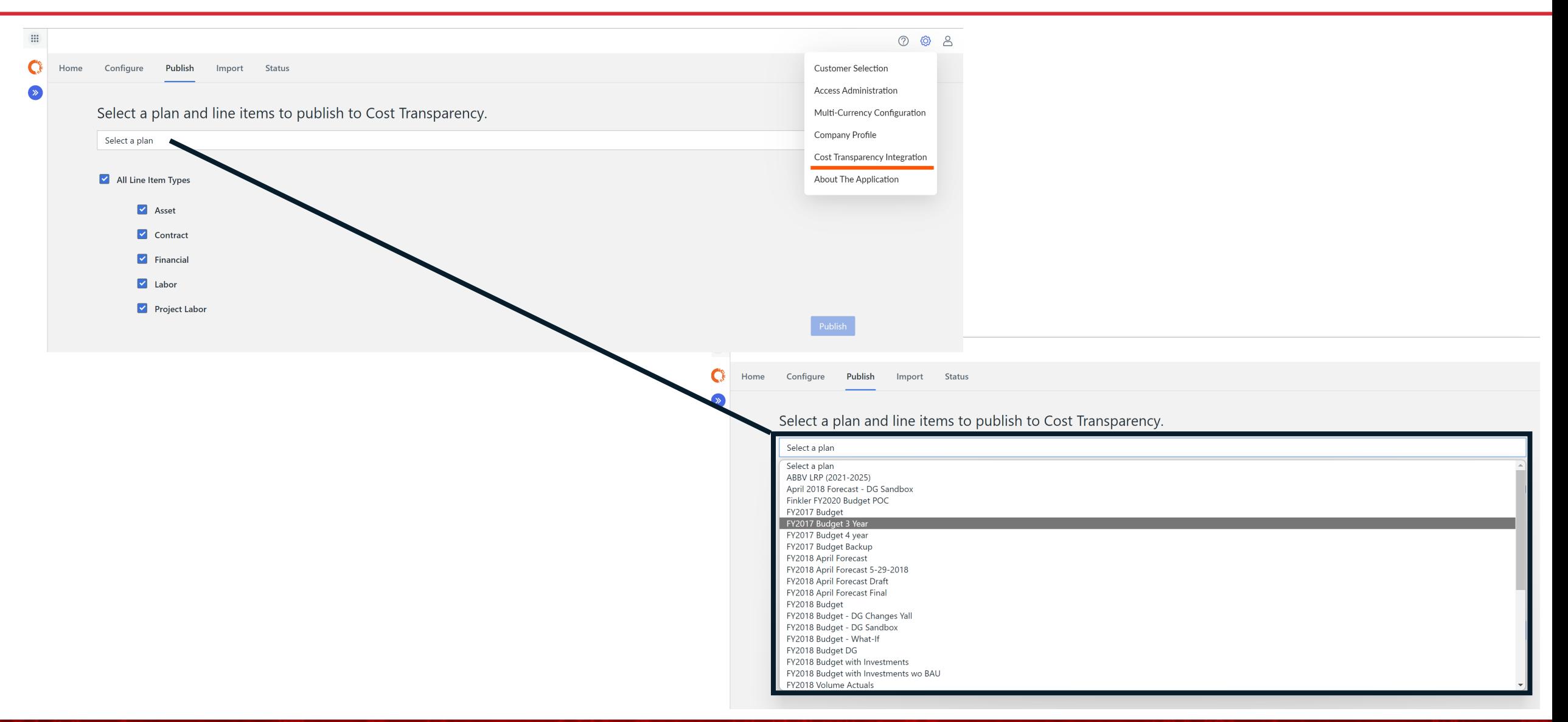

Let Rego be your guide.

## Stay On Top of Product Updates

 $\beta$ {Q • Help Center • Product Help **Help Center** • What's New • Apptio Community Send Feedback • Release Notes • Learning Plan What's New • Enhancement Ideas • Articles & Videos Product Help • Blogs • Q&A **Apptio Community** 

## Apptio BI

- Exposed Calculated metrics
	- Out-of-the-box (OOTB) and customer calculated metrics from the Cost Transparency projection are now available in Apptio BI. Custom calculated metrics are managed in Data Source Management where they need to be assigned to a group to be visible in the Apptio BI Visualization editor.

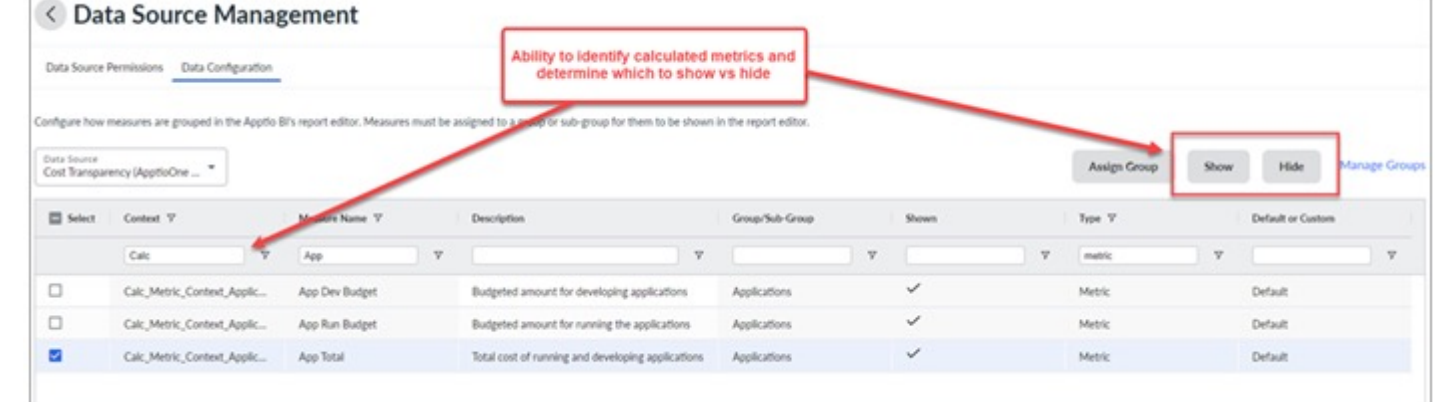

• Released 1.11.0 April 29, 2022

- Has anyone used any of these features?
- Has anyone used these for a unique use case?
- Has anyone not used these features for a reason?

# Questions?

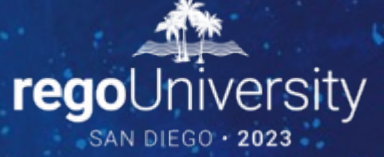

Surveys

Please take a few moments to fill out the class survey. Your feedback is extremely important for future events.

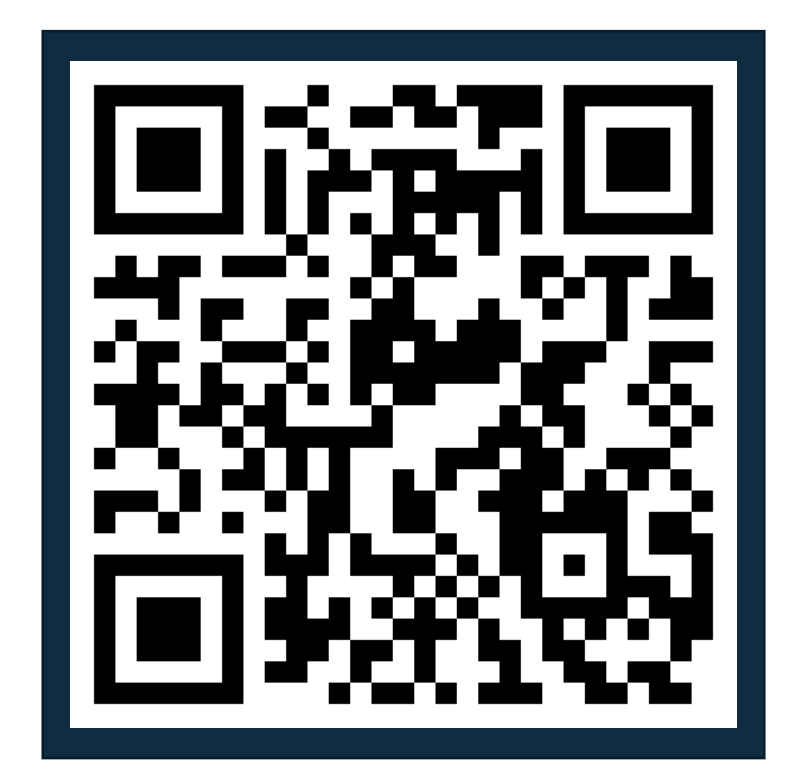

## Thank You For Attending regoUni

### **Instructions for PMI credits**

- Access your account at pmi.org
- Click on **Certifications**
- Click on **Maintain My Certification**
- Click on **Visit CCR's** button under the **Report PDU's**
- Click on **Report PDU's**
- Click on **Course or Training**
- Class Provider = **Rego Consulting**
- Class Name = **regoUniversity**
- Course **Description**
- Date Started = **Today's Date**
- Date Completed = **Today's Date**
- Hours Completed = **1 PDU per hour of class time**
- Training classes = **Technical**
- Click on **I agree** and **Submit**

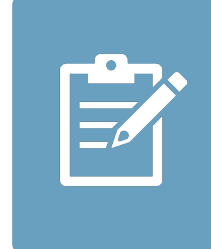

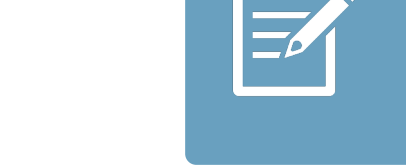

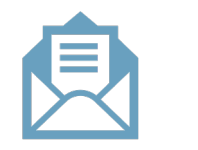

**Email**

**V** 

<u>ir</u>

 $\underline{\mathsf{w}}$ 

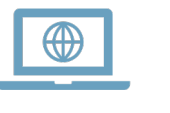